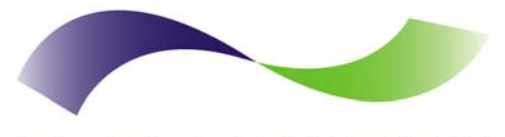

I N **INITE PERIPHERALS** PROVIDER OF CUSTOM RECEIPT PRINTING SOLUTIONS

# *SCP-10*

### *Signature Capture Pad User's Manual*

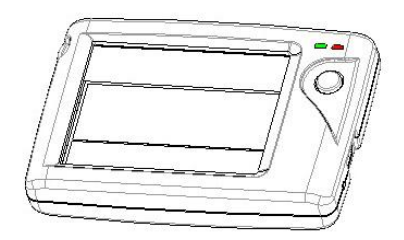

### . . . . . . . . . . . . . . . . . . . . **Infinite Peripherals, Inc.**

## **Legal notice**

The Bluetooth® word mark and logos are owned by the Bluetooth SIG, Inc. and any use of such marks by Infinite Peripherals is under license.

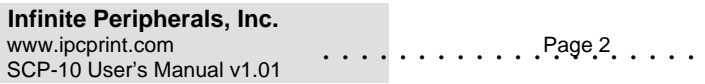

## <span id="page-2-0"></span>**Contents**

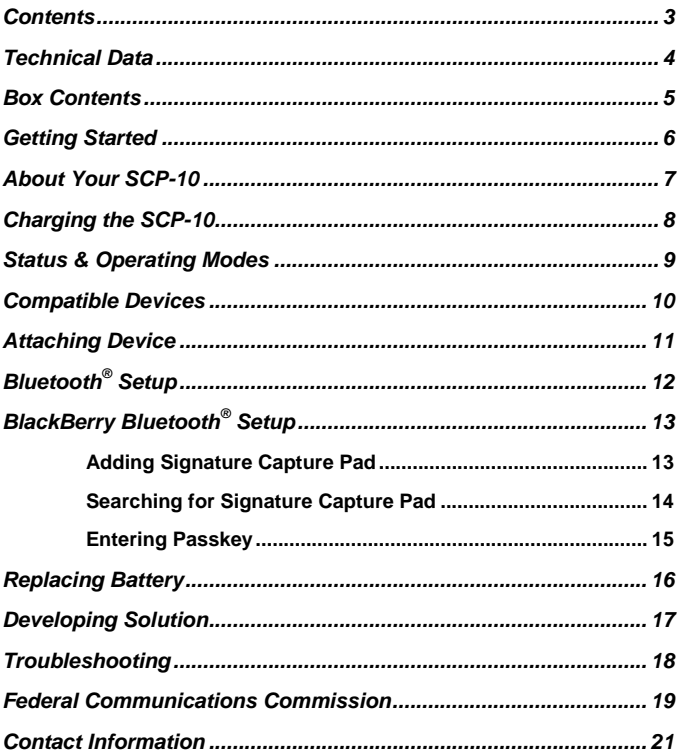

**Infinite Peripherals, Inc.**<br>www.ipcprint.com<br>SCP-10 User's Manual v1.01

### <span id="page-3-0"></span>**Technical Data**

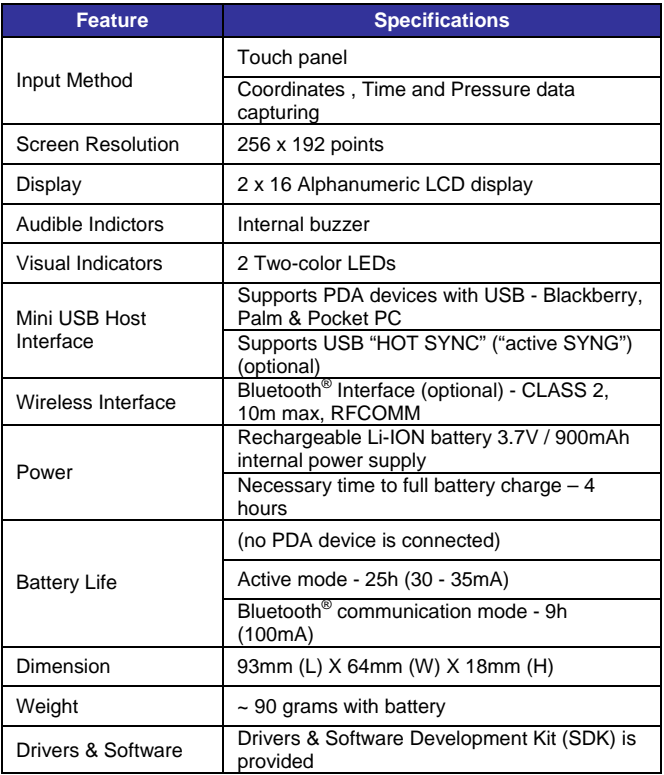

### Table 1

. . . . . . . . . . . . . . . . . . . . **Infinite Peripherals, Inc.**  www.ipcprint.comPage 4 SCP-10 User's Manual v1.01

### <span id="page-4-0"></span>**Box Contents**

Your IPC SCP-10 comes with the following items listed below:

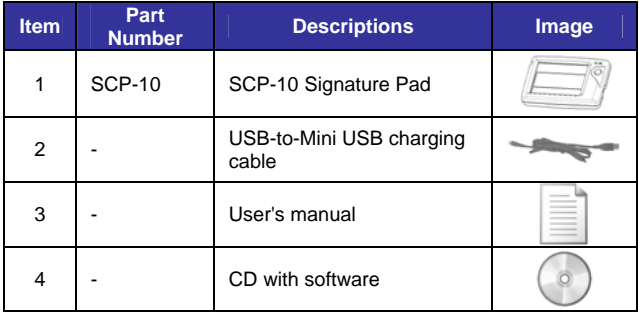

#### Table 2

### **Software ( Drivers & SDK ):**

Because of the continually evolving Driver & SDK to support new devices, the latest Drivers & SDK are distributed online and is available for download at our website indicated below. For details on using the SCP-10 Drivers & SDK, please refer to the SDK's documentation.

For the latest SCP-10 Drivers & SDK's, visit our developer web site at:

#### **http://www.ipcprint.com/support/default.asp**

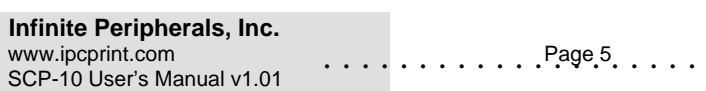

### <span id="page-5-0"></span>**Getting Started**

The SCP-10 allows you to capture signature information onto your PDA & Smartphone. The following Quick Start guide will help to get your SCP-10 ready for use.

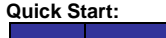

| <b>Step</b>    | What to do                                                                             | Purpose                                                                                                    | <b>Where to find</b><br><b>information</b>                                                                                                    |
|----------------|----------------------------------------------------------------------------------------|----------------------------------------------------------------------------------------------------|----------------------------------------------------------------------------------------------------|
| 1              | Charge the<br>$SCP-10$<br>rechargeable<br>battery as<br>recommended<br>in this manual. | The internal<br>battery should be<br>fully charged<br>before first use to<br>ensure long battery<br>life.               | Charging Battery,<br>Page 8                                                                                                    |
| $\overline{2}$ | Setup<br>Bluetooth <sup>®</sup><br>Pairing.                                            | Setup Bluetooth <sup>®</sup><br>pairing to allow<br>SCP-10 to<br>communicate with<br>Bluetooth <sup>®</sup><br>devices. | Bluetooth <sup>®</sup> Setup,<br>Page 12                                                                                                    |
| 3              | Install Signature<br>Capture<br>Software                                               | To capture<br>signature<br>information onto<br>your device,<br>software needs to<br>be installed onto<br>your device.   | Please contact your<br>SCP-10 reseller or<br>Infinite Peripherals<br>for Third-Party SCP-<br>10 solutions.<br>Developers should<br>refer to the section<br>on "Developing<br>Solutions". |

Table 3

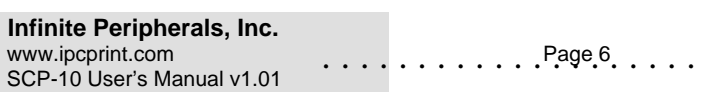

## <span id="page-6-0"></span>**About Your SCP-10**

#### **SCP-10 USB Overview**

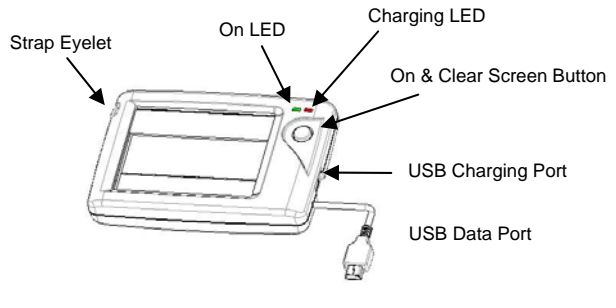

Figure 1

### **SCP-10 Bluetooth<sup>®</sup> Overview**

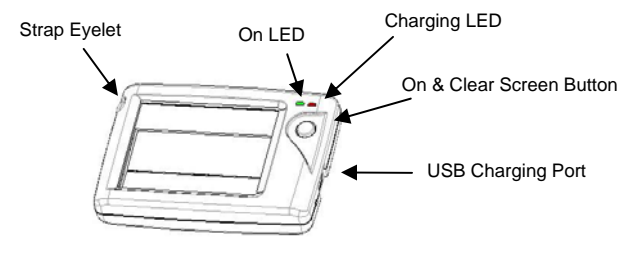

Figure 2

### **Infinite Peripherals, Inc.**<br>www.ipcprint.com www.ipcprint.com SCP-10 User's Manual v1.01

## <span id="page-7-0"></span>**Charging the SCP-10**

The SCP-10 uses a Lithium Ion rechargeable battery pack. Before first use, the SCP-10 battery pack should be charged for at least 4 hours.

To prevent electrical damage to the SCP-10 and/or battery pack, please use approved USB to Mini USB cables only.

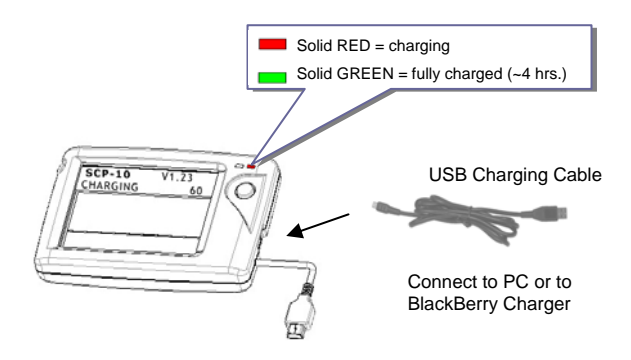

Figure 3

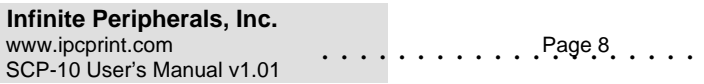

### <span id="page-8-0"></span>**Status & Operating Modes**

The SCP-10 uses LEDs to indicate various conditions of operation. Possible LED lighting indications may result from charging, active/online status, or because of low battery. The following explains these conditions and LED indication.

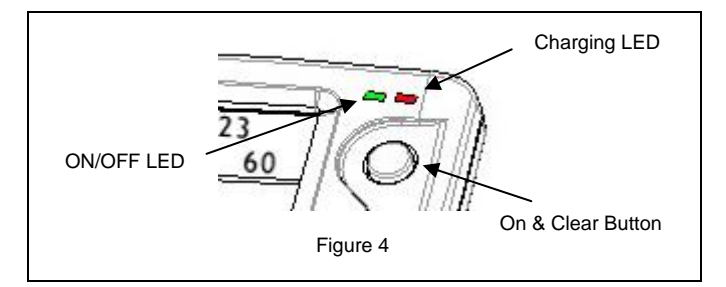

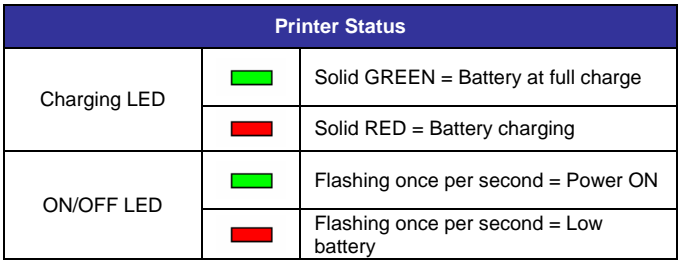

Table 4

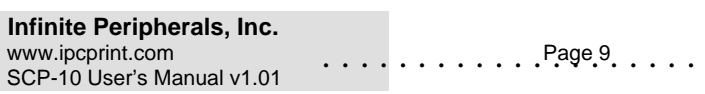

### <span id="page-9-0"></span>**Compatible Devices**

The SCP-10 (USB) / SCP-10 (Bluetooth®) portable signature pad is designed specifically for use with most PDA & Smartphone USB & Bluetooth<sup>®'</sup> devices.

The SCP-10 can be used in a variety of applications where signature capture is required.

\* Please visit our website for updates on our compatibility with the latest devices.

These can be found at **http://www.ipcprint.com**

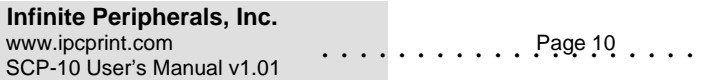

### <span id="page-10-0"></span>**Attaching Device**

There are two versions of the SCP-10 designed to be used with USB & Bluetooth® devices. When using the SCP-10 USB version, care must be taken to ensure the USB connector and the handset connector are not accidentally damaged. The figures below show how to attach the different device to the SCP-10.

- USB ( Cabled ) Version:
	- Connect the SCP-10 mini USB cable to the handset as shown in the figure below.

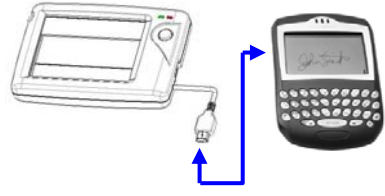

Figure 5

- ♦ **BLUETOOTH**® **( Wireless ) Version:**
	- The SCP-10 Bluetooth<sup>®</sup> version uses wireless technology to connect to the handset.

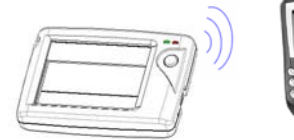

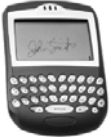

Figure 6

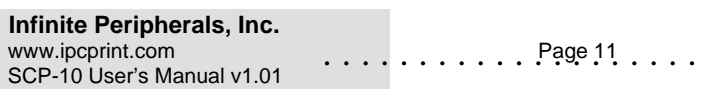

# <span id="page-11-0"></span>**Bluetooth® Setup**

### **Adding New Bluetooth® Device to PDA or Smartphones**

The following is a brief explanation on how to [Pair] your Bluetooth® SCP-10 to Bluetooth® enabled PDA & Smartphones.

#### **BlackBerry Devices:**

*Add Device* or Pairing Bluetooth® peripherals to BlackBerry devices require the use of the device Bluetooth<sup>®</sup> manager. Image on the right shows a typical Blackberry Bluetooth® manager. When adding / pairing the SCP-10, use the [**0000**] pairing key when prompted.

#### **Windows Mobile Devices:**

Creating a *New Partnership* or Pairing Bluetooth® peripherals to your Windows Mobile devices require the use of the device Bluetooth<sup>®</sup> manager. Image on the right shows a typical Windows Mobile Bluetooth® manager. When adding / pairing the SCP-10, use the [**0000**] pairing key when prompted.

#### **Palm Devices:**

*Add Device* or Pairing Bluetooth® peripherals to your Palm devices require the use of the device Bluetooth® manager. Image on the right shows a typical Palm Bluetooth® manager. When adding / pairing the SCP-10, use the [**0000**] pairing key when prompted.

### . . . . . . . . . . . . . . . . . . . . **Infinite Peripherals, Inc.**

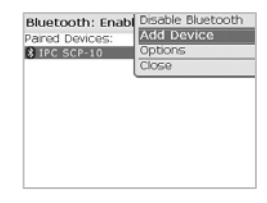

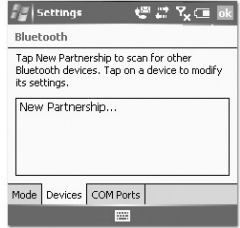

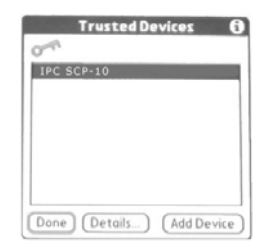

# <span id="page-12-0"></span>**BlackBerry Bluetooth® Setup**

#### **Adding Signature Capture Pad**

The following steps show how to [Pair] your Bluetooth<sup>®</sup> signature capture pad using the BlackBerry Bluetooth® manager application.

Step 1:

Before proceeding with the scanner pairing, be sure the signature capture pad is turned on.

Step 2:

Open the Bluetooth® manager as shown in the figure on the right. The Bluetooth® manager is found under [Options or Tools] on your device.

Note:

Notice that the [Paired Device] screen on the right indicates that the list of paired device is currently empty.

Step 3:

Click on the trackwheel to open the menu as shown in the figure on the right.

Highlight the [Add Device] option as shown in the figure on the right.

Click the trackwheel to select the [Add Device] option.

. . . . . . . . . . . . . . . . . . . . **Infinite Peripherals, Inc.** 

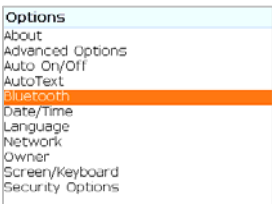

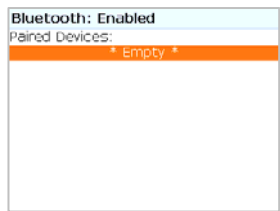

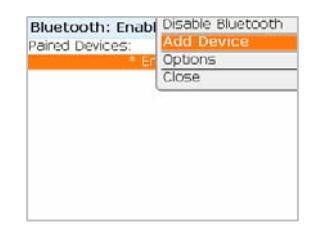

# <span id="page-13-0"></span>**Pairing Signature Capture Pad**

### **Searching for Signature Capture Pad**

After clicking the trackwheel on the previous page, the BlackBerry Bluetooth<sup>®</sup> manager displays the [Searching for device] screen as shown in the figure below.

#### **Note:**

BlackBerry Manager is searching for all Bluetooth® devices. If you have more than one Bluetooth<sup>®</sup> device turned ON, you will need to locate the [IPC SCP-10] from the resulting list of found devices.

Step 4:

When searching has completed, the [Select Device] message in the figure on the right will be displayed. If you have more

than one Bluetooth® device turned On, use the trackwheel to highlight the [IPC SCP-10] as shown.

Step 5:

Now click enter after highlighting the IPC SCP-10 device.

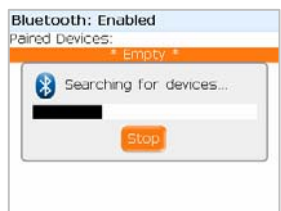

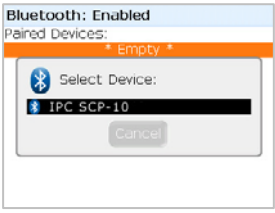

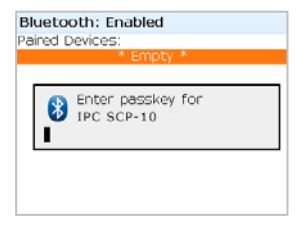

### . . . . . . . . . . . . . . . . . . . . **Infinite Peripherals, Inc.**

# <span id="page-14-0"></span>**Pairing Signature Capture Pad**

#### **Entering Passkey**

Step 6:

After selecting the signature capture pad, the screen in the figure on the right will be displayed.

This screen prompts you to enter the [PassKey]. The passkey is the Bluetooth® pairing key for the signature capture pad which is [**0000**].

Enter the passkey now and press [Enter].

After entering the pairing passkey, click on the enter key to finalized the pairing of the signature capture pad.

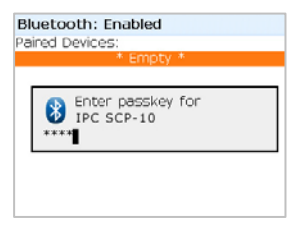

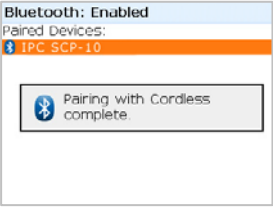

#### **Note:**

The Bluetooth® manager paired device list now shows the signature capture pad as a paired device.

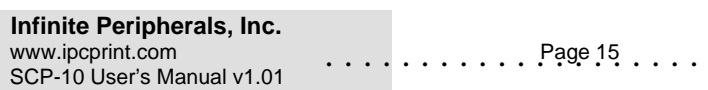

## <span id="page-15-0"></span>**Replacing Battery**

To replace the battery in the SCP-10 signature capture pad follow the steps below.

#### **Steps:**

1. Turn over the SCP-10 and place it on a flat surface. Remove the (2) screws as shown in the figure on the right.

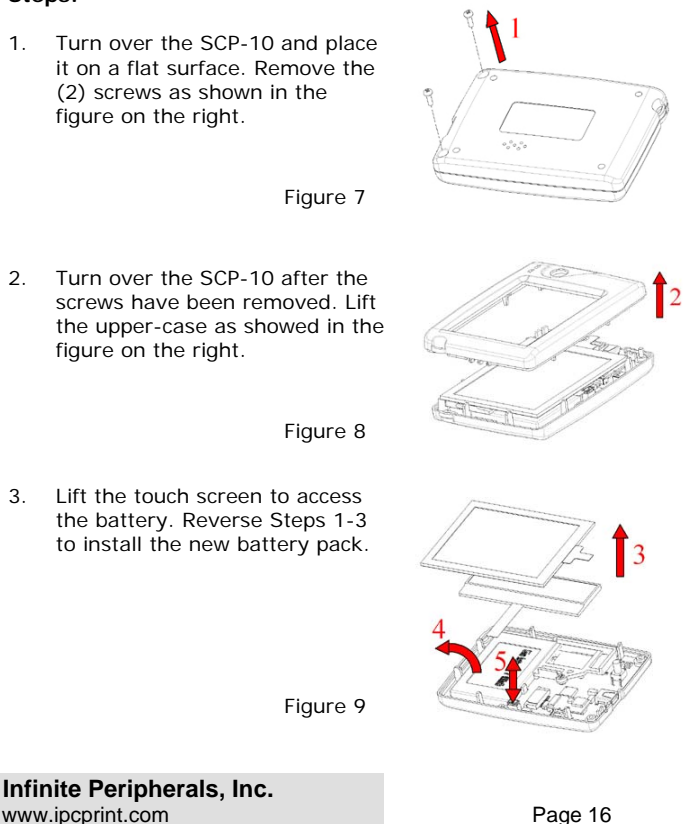

2. Turn over the SCP-10 after the screws have been removed. Lift the upper-case as showed in the figure on the right.

Figure 8

Figure 9

Figure 7

3. Lift the touch screen to access the battery. Reverse Steps 1-3 to install the new battery pack.

### <span id="page-16-0"></span>**Developing Solution**

Integrating the SCP-10 into your wireless solution requires the use of the SCP-10 Driver & SDK. The SDK incorporates API specific to developing application using the signature capture capability of the SCP-10.

The table below shows the SDKs currently available for PDA & Smartphone devices.

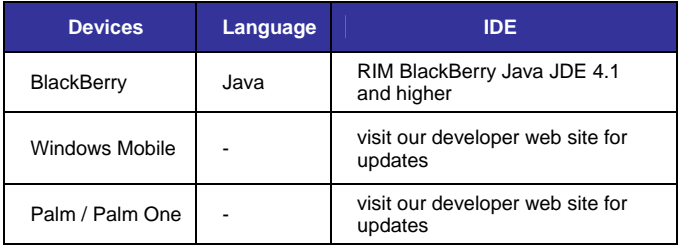

Table 5

For details on using the SCP-10 Drivers & SDK, please refer to the SDK's documentation.

For the latest SCP-10 Drivers & SDK's, visit our developer web site at: http://www.ipcprint.com/support/default.asp

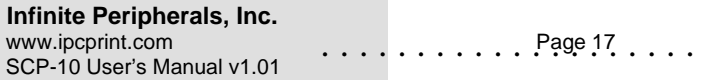

## <span id="page-17-0"></span>**Troubleshooting**

If you're having problems capturing signatures refer to the table below for possible causes.

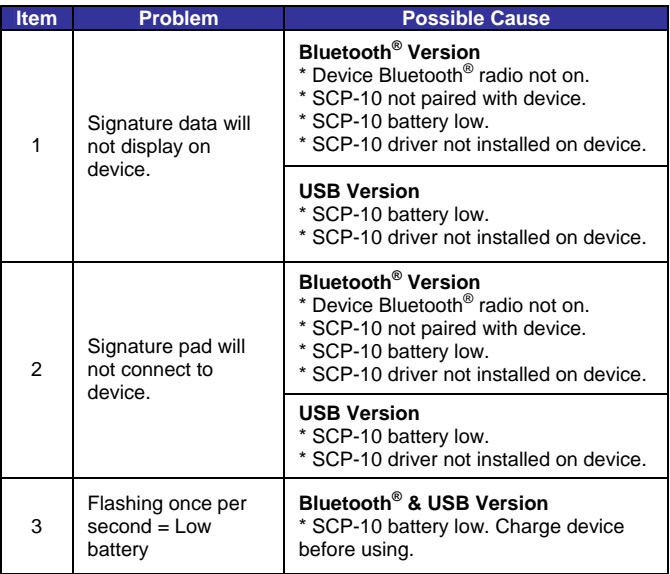

Table 6

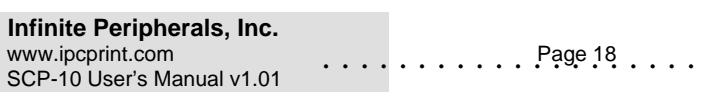

### <span id="page-18-0"></span>Federal Communications Commission

### **Federal Communications Commission (FCC) Statement**

#### 15.21

You are cautioned that changes or modifications not expressly approved by the part responsible for compliance could void the user's authority to operate the equipment.

#### 15.105(b)

This equipment has been tested and found to comply with the limits for a Class B digital device, pursuant to part 15 of the FCC rules. These limits are designed to provide reasonable protection against harmful interference in a residential installation. This equipment generates, uses and can radiate radio frequency energy and, if not installed and used in accordance with the instructions, may cause harmful interference to radio communications. However, there is no guarantee that interference will not occur in a particular installation. If this equipment does cause harmful interference to radio or television reception, which can be determined by turning the equipment off and on, the user is encouraged to try to correct the interference by one or more of the following measures:

-Reorient or relocate the receiving antenna.

-Increase the separation between the equipment and receiver.

-Connect the equipment into an outlet on a circuit different from that to which the receiver is connected.

-Consult the dealer or an experienced radio/TV technician for help.

#### **Operation is subject to the following two conditions:**

1) this device may not cause interference and

2) this device must accept any interference, including interference

that may cause undesired operation of the device.

### . . . . . . . . . . . . . . . . . . . . **Infinite Peripherals, Inc.**

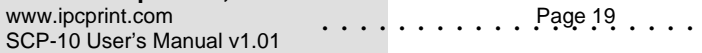

### FCC Continued

### **FCC RF Radiation Exposure Statement:**

This equipment complies with FCC radiation exposure limits set forth for an uncontrolled environment. End users must follow the specific operating instructions for satisfying RF exposure compliance. This transmitter must not be co-located or operating in conjunction with any other antenna or transmitter.

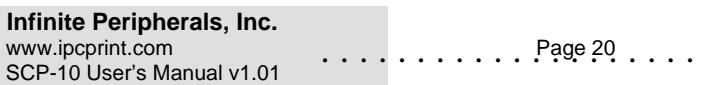

# <span id="page-20-0"></span>**Contact Information**

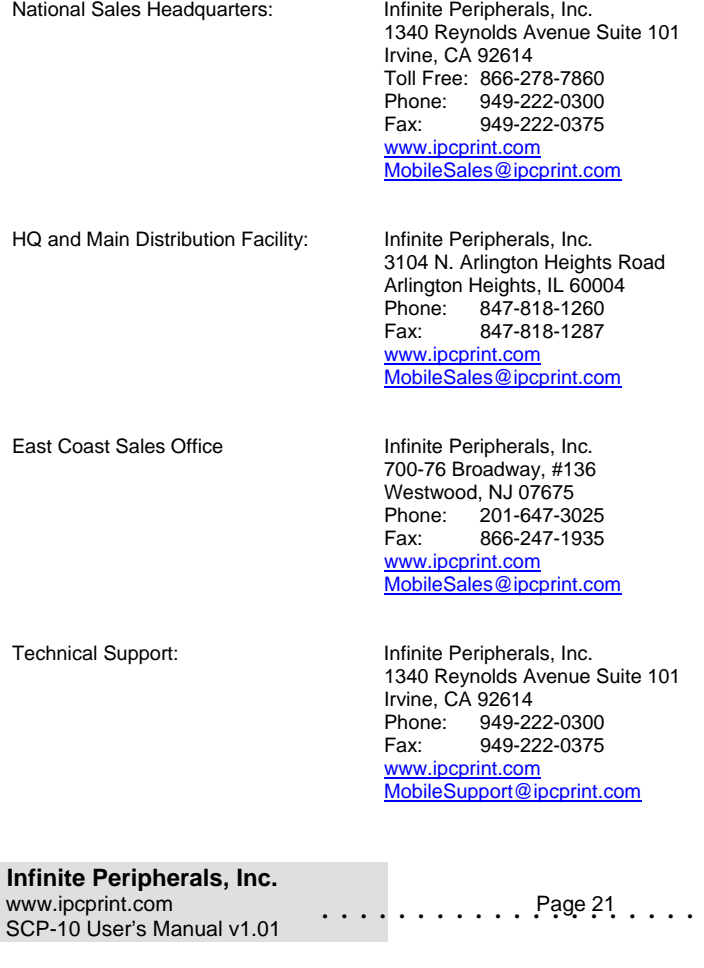